## Azure Dev Tools for Teaching

**Sign-In Instructions**

## Before you Begin

These instructions are for students in the University of Utah, College of Engineering, wanting to download free Microsoft software (Windows, Visual Studio, Project, etc…). This is now done through the *Azure Dev Tools for Teaching* portal.

In order to complete the following steps and access the *Azure Dev Tools for Teaching* portal, you first need a CADE Lab user account as well as access to your associated @eng.utah.edu email address.

This process requires you to create a Microsoft account using your @eng.utah.edu email address. If you already have a Microsoft account and the credentials are cached in your browser it can cause problems creating this new account and getting signed in to Azure. As such, this process is best completed in an Incognito or Private tab in your browser.

If you haven't done so already, you will need to create a CADE Lab user account here:

[https://usertools.eng.utah.edu](https://usertools.eng.utah.edu/)

Once you have a CADE Lab user account, you can access your @eng.utah.edu email address here:

[https://webmail.eng.utah.edu](https://webmail.eng.utah.edu/)

## Creating an Azure Dev Tools for Teaching account

**Step 1** - To begin, browse to [https://azureforeducation.microsoft.com/devtools.](https://azureforeducation.microsoft.com/devtools)

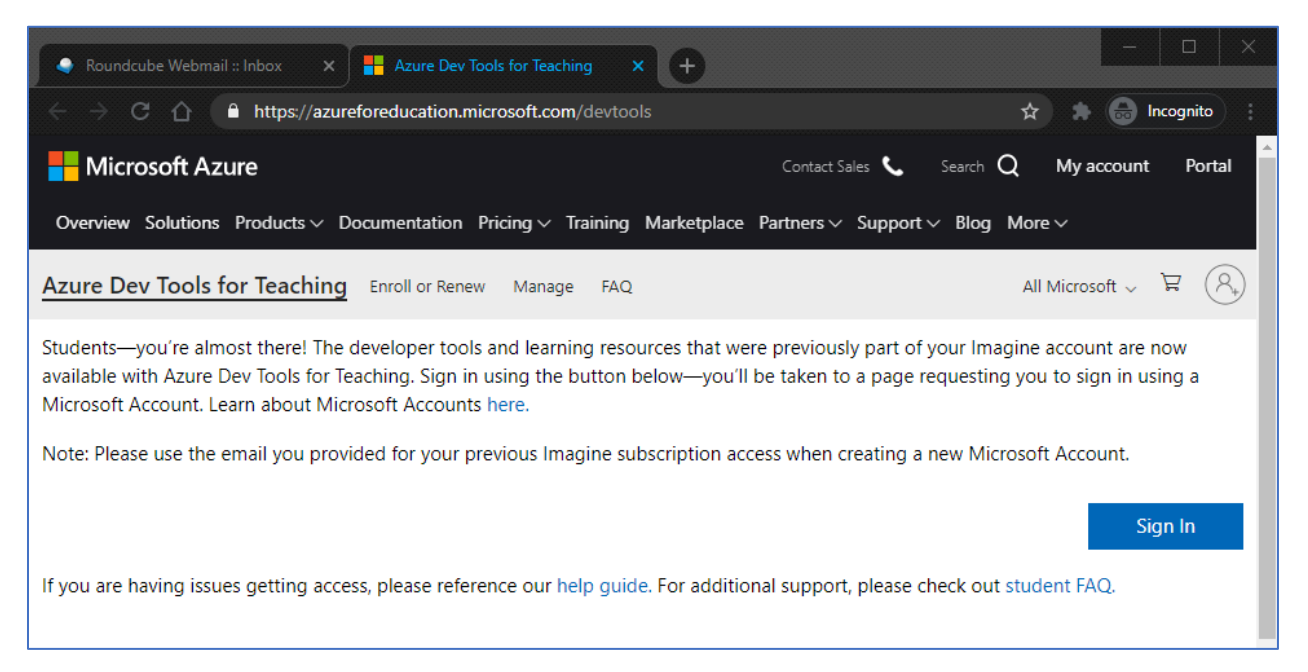

**Step 2** - Click the *student FAQ* link near the bottom of the page.

**Step 3** - Click the blue *Enroll* button at the top of the page.

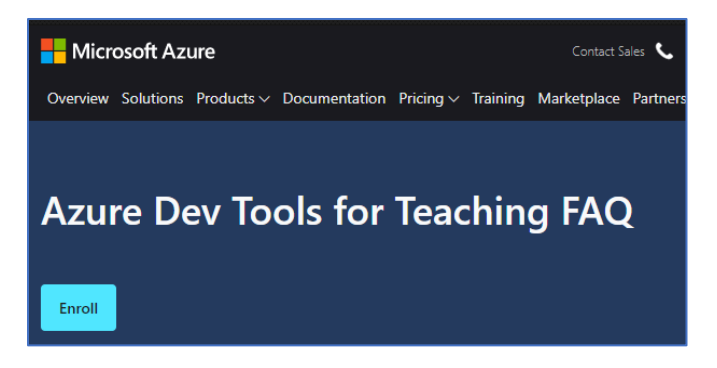

**Step 4** - If you already have a Microsoft Account tied to your @eng.utah.edu email address, then sign in with that account and skip to Step 11, otherwise click *Create One!*

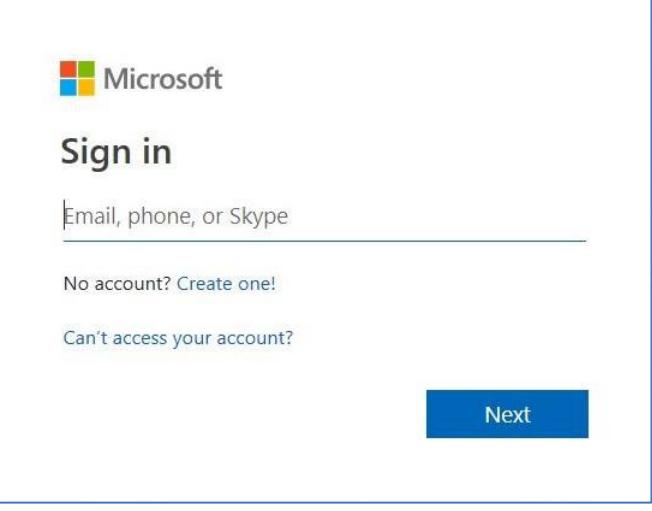

**Step 5** - Enter your @eng.utah.edu email address, click *Next.*

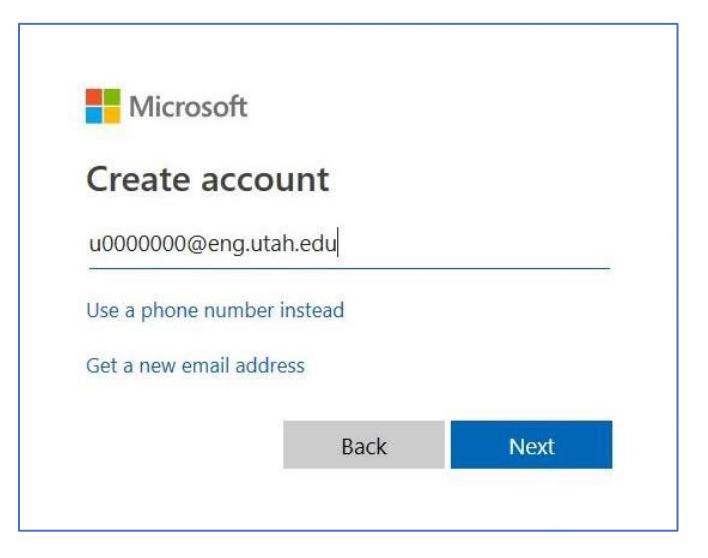

**Step 6** - Enter a new password when prompted, click *Next.*

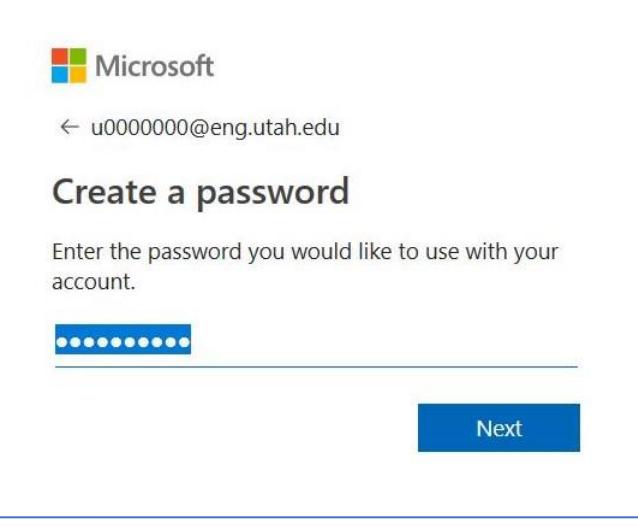

**Step 7** - Enter any other account information when prompted

**Step 8** - You will be sent a verification email with a security code to your @eng.utah.edu email address. Check your email using the webmail link on page 1 above.

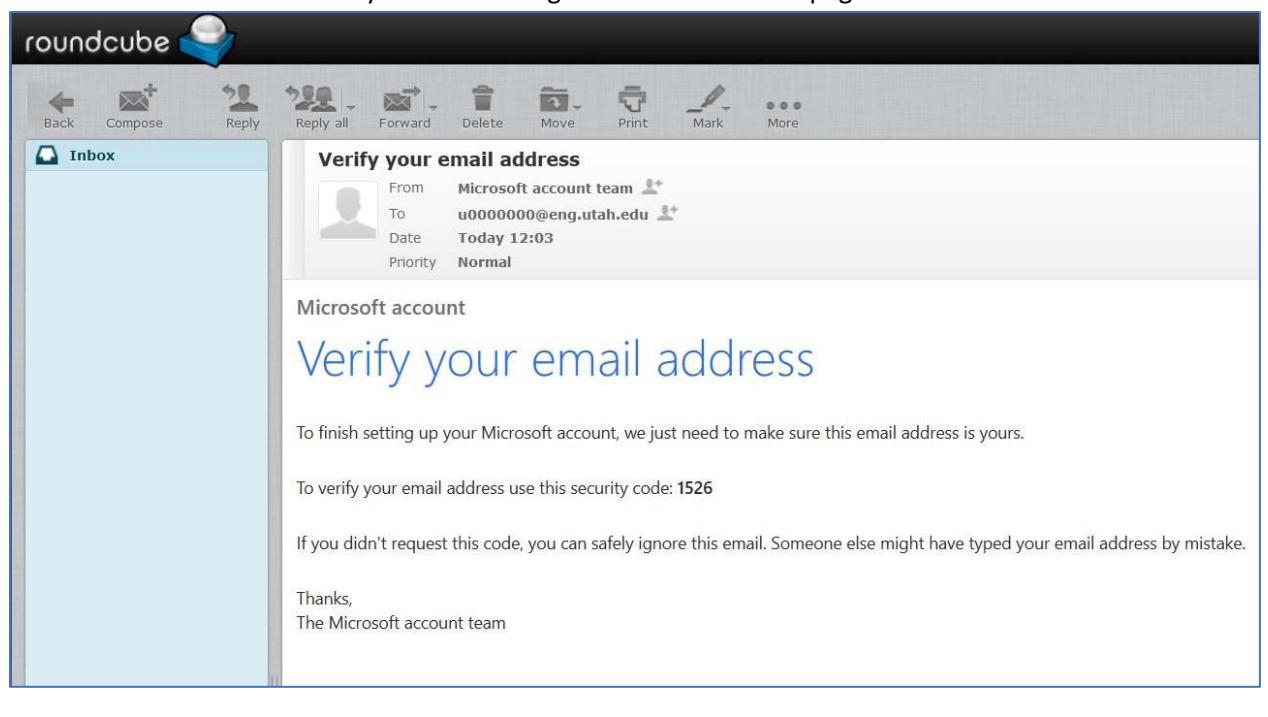

**Step 9** - Enter the security code from your email when prompted.

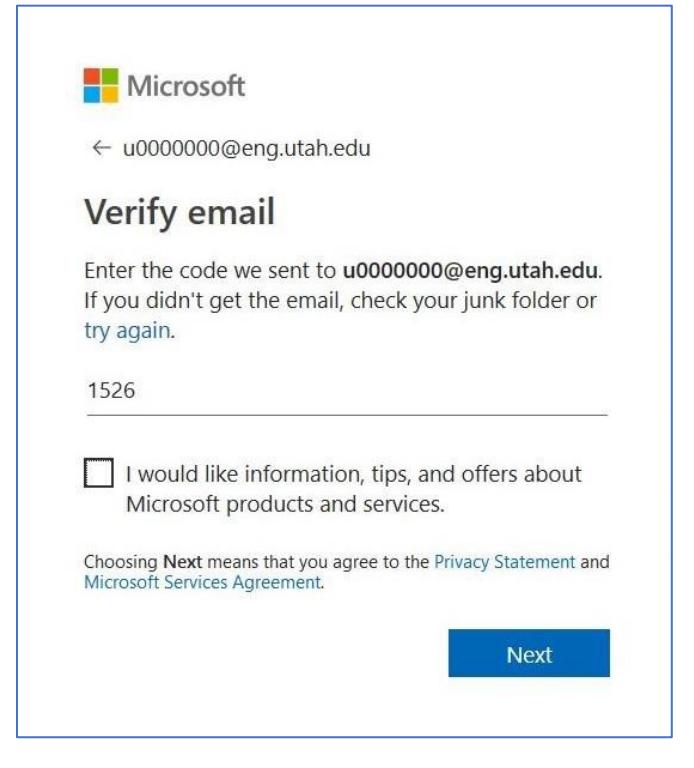

**Step 10** – You should be prompted next to answer a captcha.

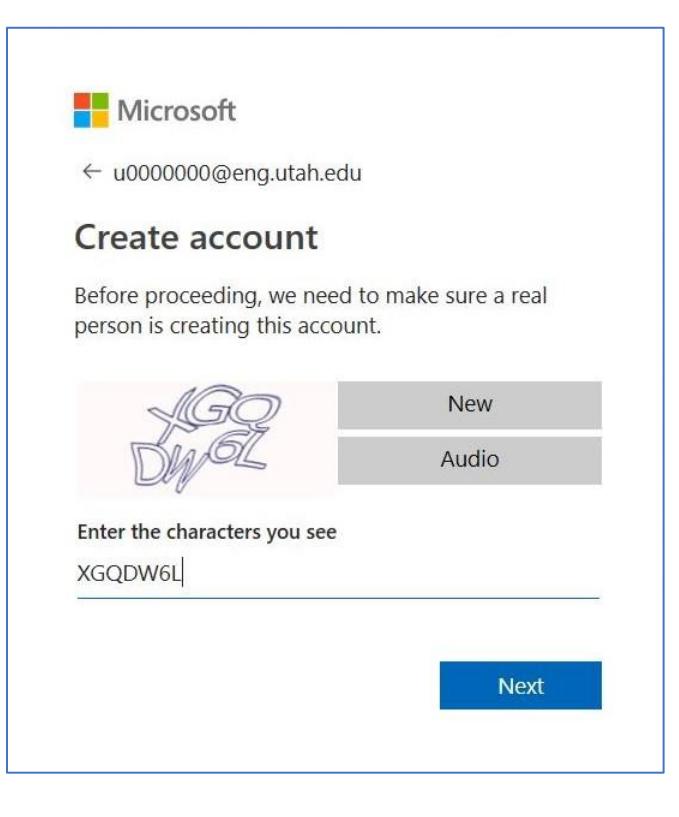

**Step 11** - You should then be prompted to verify your identity with a text message or phone call. Enter your phone number and then click *Text me* or *Call me*, then enter the verification code received on your phone and click *Verify Code*.

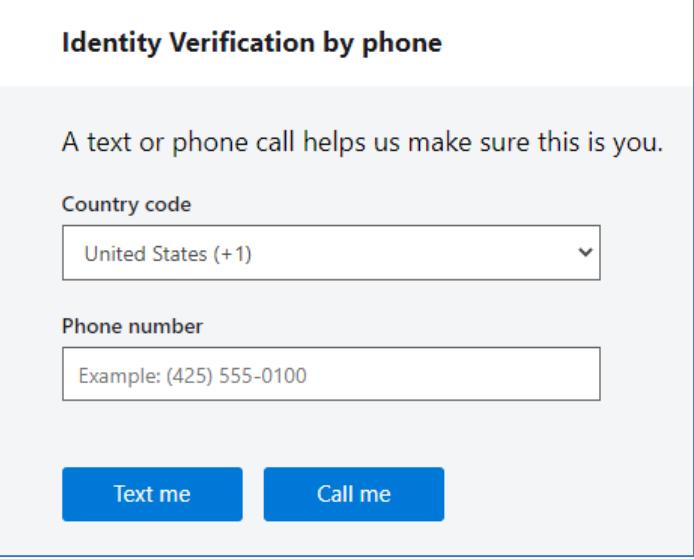

**Step 12** - You should be prompted for Academic Verification. Enter (and Re-enter) your @eng.utah.edu as the *School email address*, then click *Next.*

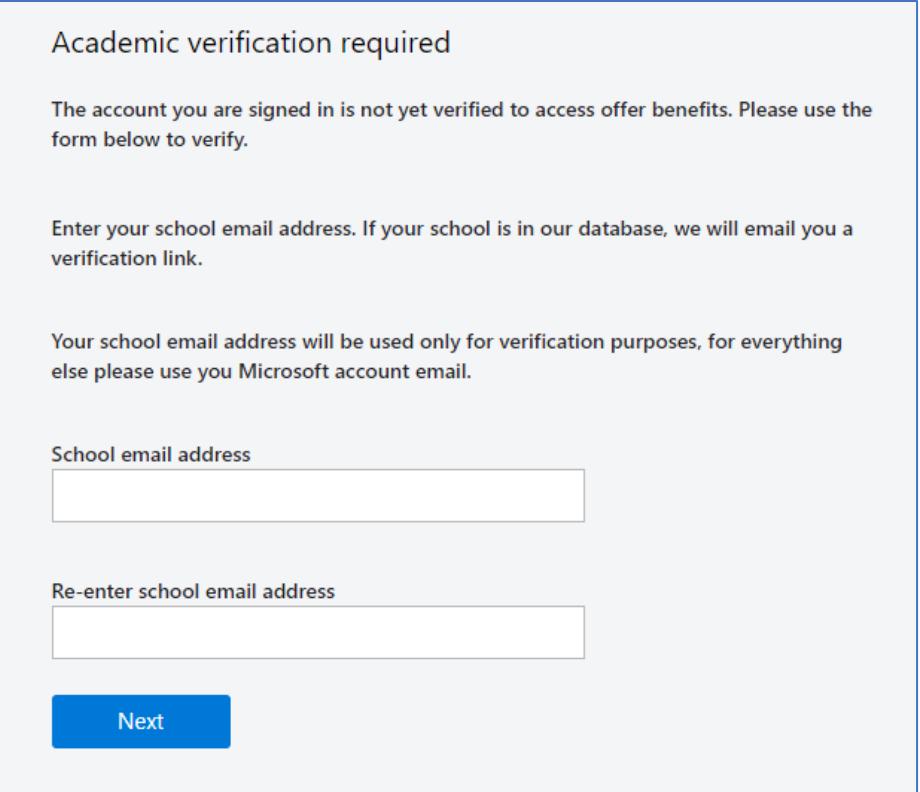

**Step 13** - Check the box next to *I agree...* and click the *Verify academic status and accept terms* button.

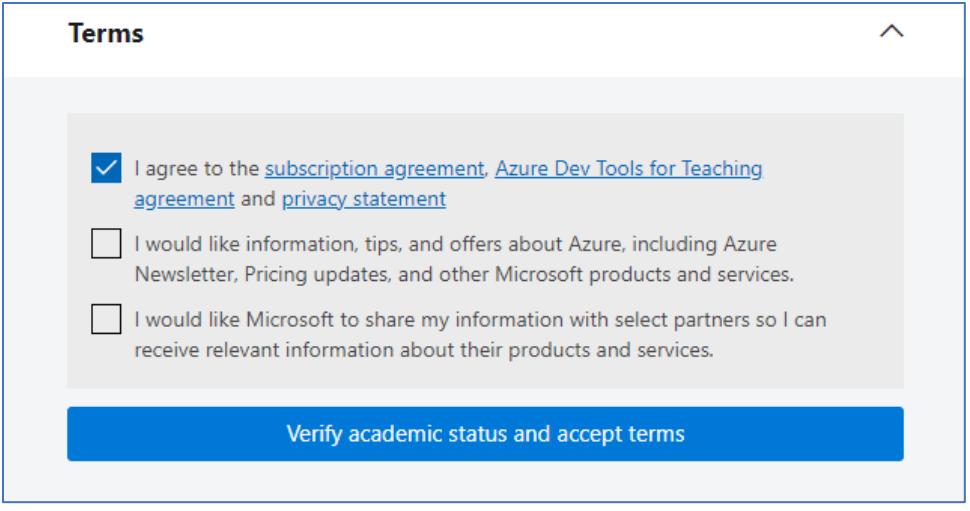

**Step 14** - Check your @eng.utah.edu email account for an email *Confirming your Academic Status*. Click the *Navigate to* link or copy it from the email to your browser and open it.

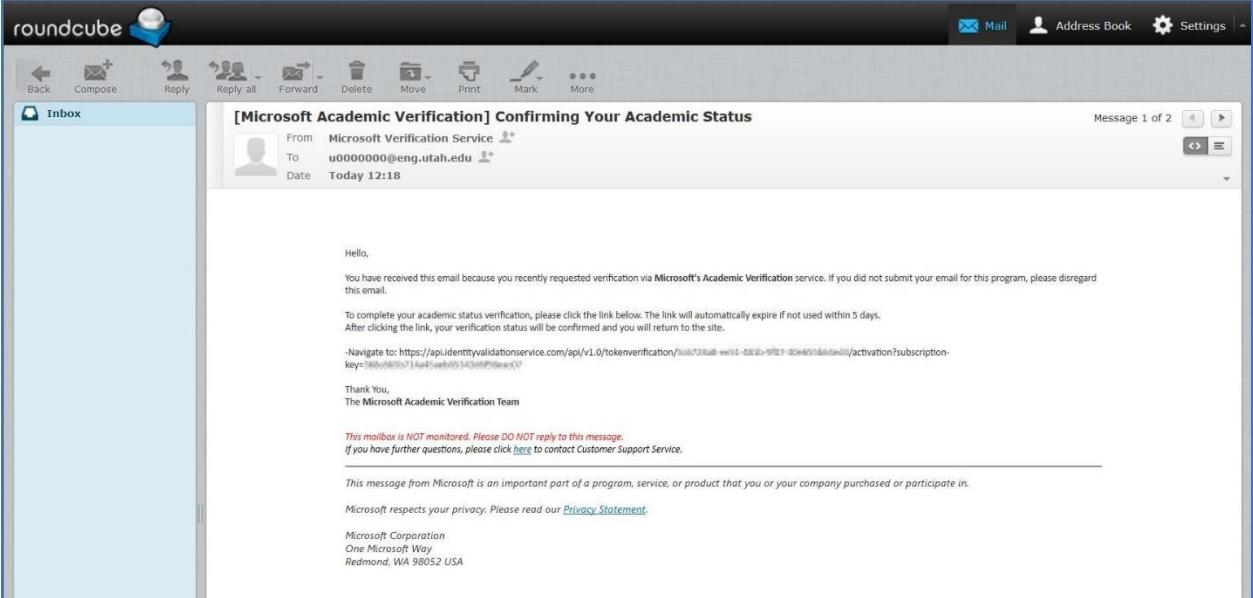

**Step 13** - Again, check the box next to *I agree...* and click the *Accept terms* button.

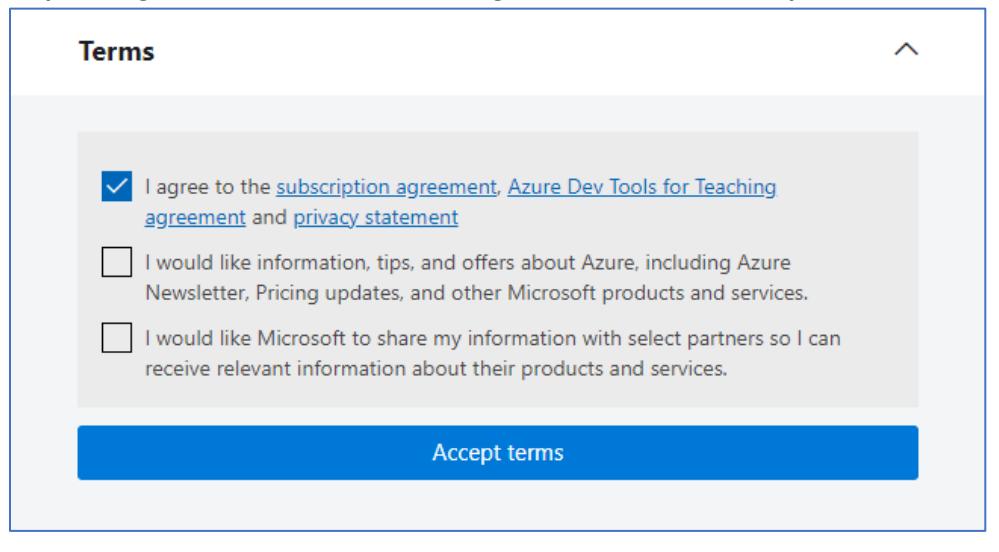

**Step 14** - You should once again be returned to the *Azure Dev Tools for Teaching* page, however (for some unknown reason) you can't sign in to the portal from here. Instead, browse directly to <https://azureforeducation.microsoft.com/devtools> again and click the blue *Sign In* button.

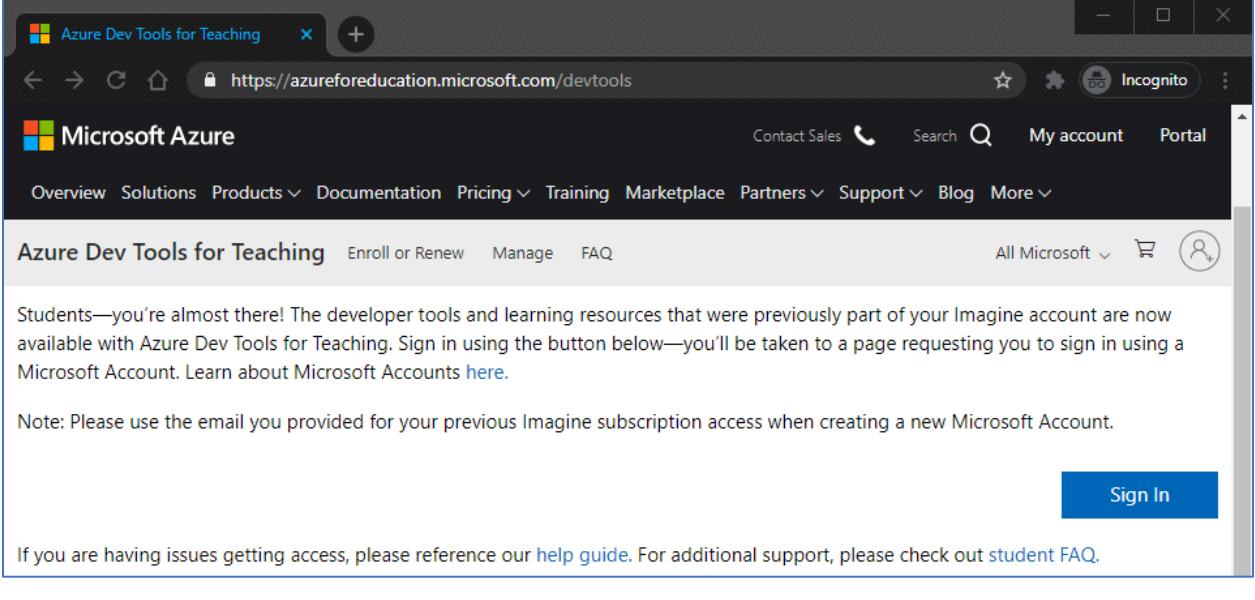

**Step 16** – If everything works correctly, you should now arrive at the *Education – Get Started* page on the *Azure Dev Tools for Teaching* portal. If you see a *Software* tab on this page you are good to go.

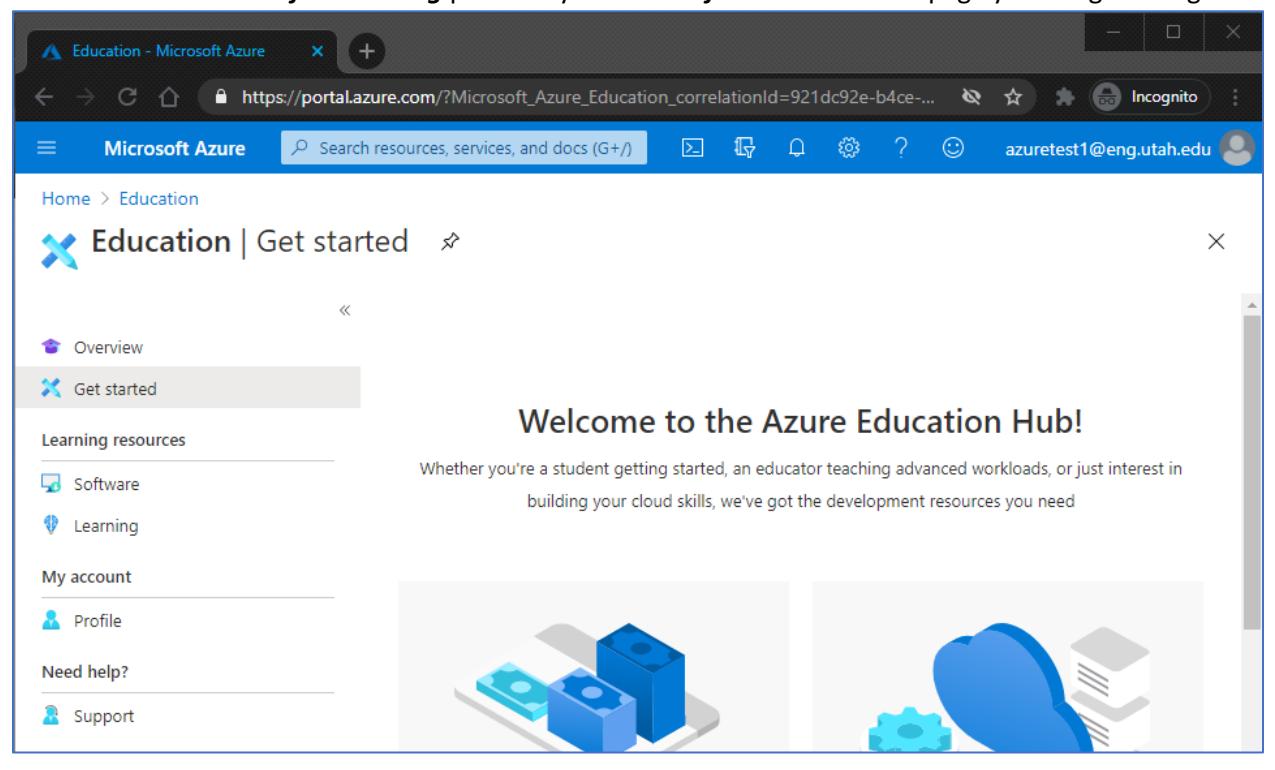

## **Step 17** - Click the *Software* tab and you should see a list of software that can be downloaded.

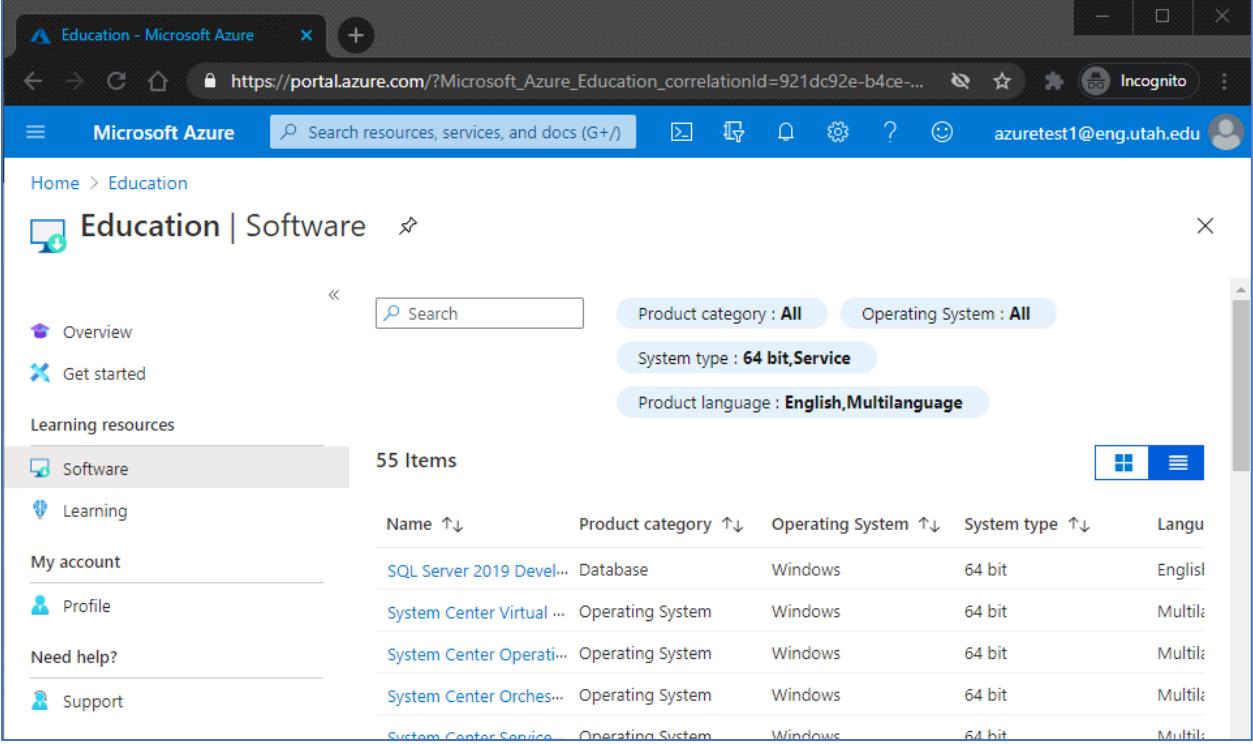

**Step 18** - Clicking on a specific software package will popout a panel with links to access a license key (if needed) and generate a URL to download the software.

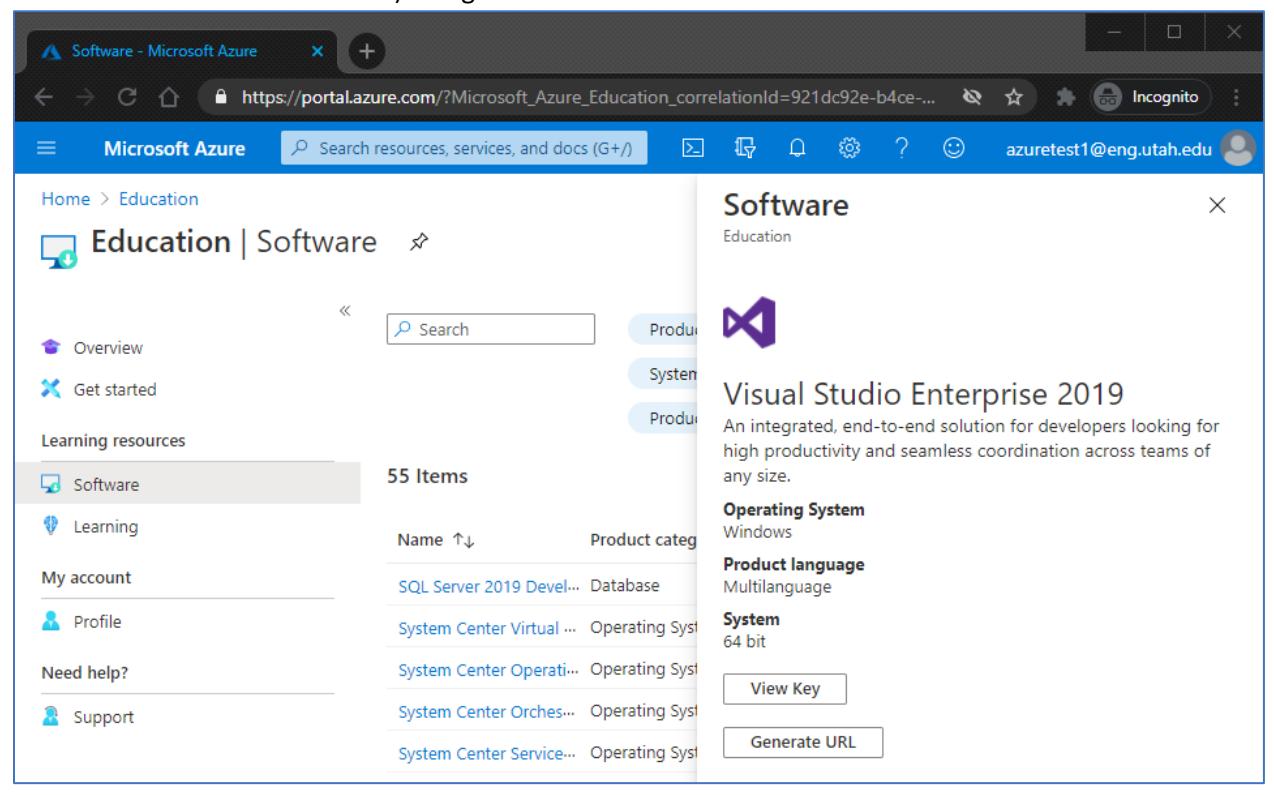

**Step 19** - To return to this portal again after signing out, browse directly to <https://azureforeducation.microsoft.com/devtools> and click the blue *Sign In* button, then sign in with your @eng.utah.edu email address.

For help with any of these steps, email [opers@eng.utah.edu](mailto:opers@eng.utah.edu) or visit the

Help Desks in either the CADE Lab or the Engman Lab.